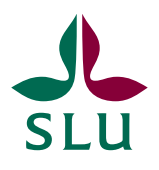

Sveriges lantbruksuniversitet Swedish University of Agricultural Sciences

Riksskogstaxeringen

# **TaxWebb Analysverktyg**

Andvändarhandledning

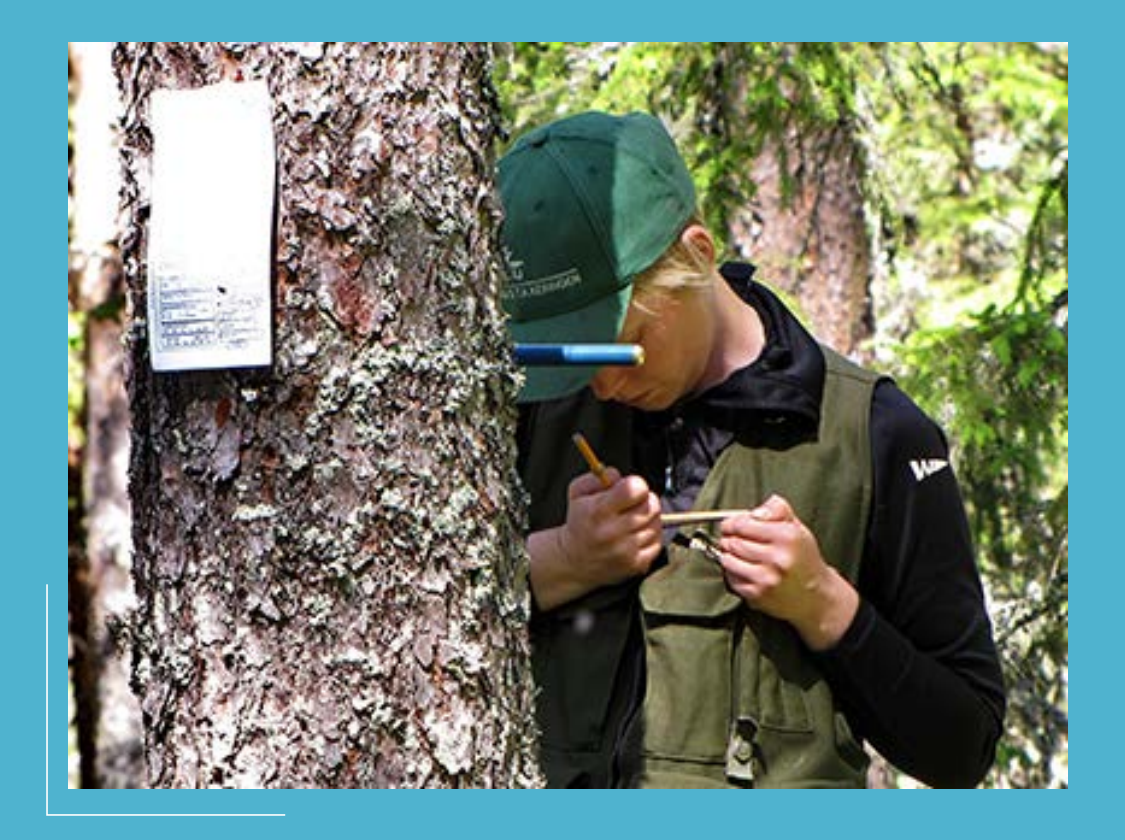

#### TaxWebb Analysverktyg - Användarhandledning **Utgivningsår:** 2015, Umeå. Uppdaterad 2023.<br>**Utgivare:** Riksskogstaxeringen, SLU Omslagsfoto: Åke Bruhn, SLU.

© SLU, Sveriges lantbruksuniversitet

### **TaxWebb Analysverktyg**

— Användarhandledning

**Riksskogstaxeringen ansvarar för den of**ficiella statistiken om skogarnas tillstånd och förändring. Varje år inventerar vi ca 11000 provytor och samlar in uppgifter om och mäter hundratals variabler. Dessa data representerar ett unikt underlag som används av såväl myndigheter, skogssektorn, forskare och allmänheten.

TaxWebb är Riksskogstaxeringens interaktiva analysverktyg.

#### Rapportfönstrets uppbyggnad

Längst till vänster under kan du välja geografiska områden. Valet påverkar både tabell- och diagramrapporten.

I mitten visas själva rapporten som en tabell och et diagram. En ändring i tabellen uppdaterar samtidigt diagrammet. Till höger visas en fältlista som aktiveras genom att klicka någonstans i tabellen.

Längst ned finns flikar där du kan välja mellan tillståndsbeskrivning eller tidsutveckling.

Rapporten i fliken Tillstånd avser en beskrivning av tillståndet för en tidpunkt där året avser mittåret i ett femårsmedevärde. T.ex. avser 2011 ett medelvärde för data tillhörande åren 2009, 2010, 2011, 2012 och 2013.

Rapporten i fliken Tidsutveckling avser en beskrivning av en tidsutveckling där åren avser mittåren i femårsmedevärden som ökas med ett år, glidande femårsmedelvärden. T.ex. 1985 avser ett medelvärde för data tillhörande åren 1983, 1984, 1985, 1986, 1987 och 1986 avser ett medelvärde.

för åren 1984, 1985, 1986, 1987 och 1988, och så vidare.

Observera att du beroende på att mittår i femårsmedelvärden används inte ska välja åren 1983, 1984 eller de två senast valbara åren. Om endast några av dessa år väljs visas en tom rapport.

#### **Ändra geografiskt område**

Klicka på önskat område i vänster meny. Välj flera områden genom att dra pekaren över flera områden eller hålla in crtl och samtidigt klicka. Ta bort dina val genom att klicka på det röda krysset. Klicka bort ett valt områdesfilter innan du byter till en annan områdesindelning, t.ex. när du byter från landsdel till län. När samtliga områdesfilter är borttagna visas statistik för hela landet.

#### **Skapa ny tabell och diagram**

Klicka på den tabell eller diagram du vill ändra så öppnas fältlistan.

Ändra till önskat mått genom att med pekaren dra in från tillgängliga mått i fältlistan (∑) till Valuesrutan. Ta bort genom att dra bort med pekaren. Mått kan endast dras till Values-rutan.

Ändra till önskad radvariabel eller variabel på xaxel genom att med pekaren dra in från tillgängliga Egenskaper i fältlistan till Rows- eller Axisrutan. Ta bort genom att dra bort med pekaren.

Ändra till önskad kolumnvariabel eller legendvariabel genom att med pekaren dra in från till-

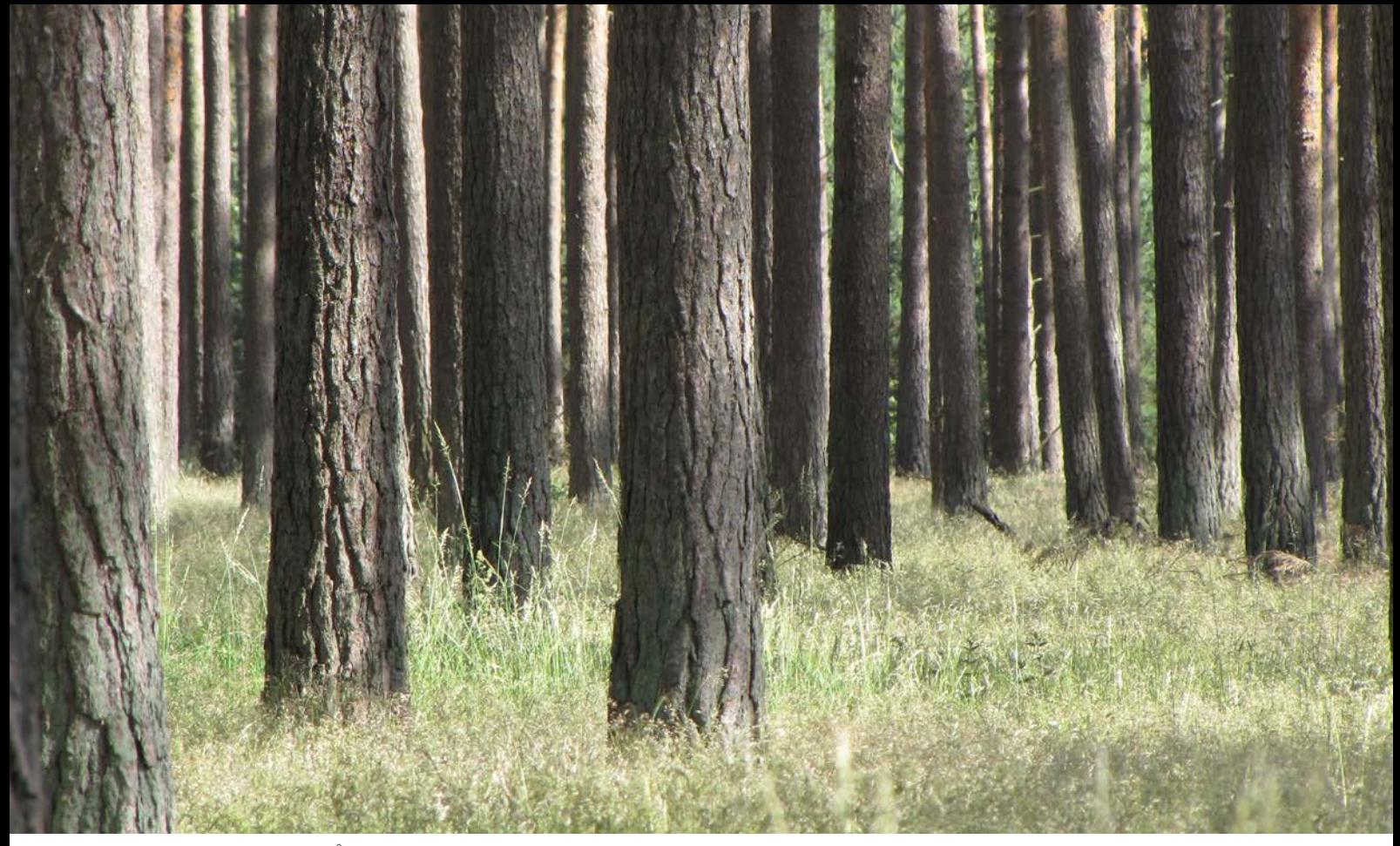

*Tallskog. Fotograf: Åke Bruhn, SLU.*

gängliga Egenskaper i fältlistan till Columns- eller Legend-rutan. Ta bort genom att dra bort med pekaren.

Begränsa underlaget i hela tabellen eller diagrammet genom att dra in variabler till Filters. Klicka sedan på filterknappen längst upp i tabellen eller digrammet, klicka på + vid All och klicka bort det som inte ska vara med.

Du kan också filtrera i den skapade rapporten genom att klicka på filterknappar och välja bort det du inte vill ha med.

Observera att flera mått och variabler kan dras in i rutorna. Tänk dock på att tabellen eller diagrammet då fort blir stor eller oöverskådlig samt att den statistiska osäkerheten ökar om materialet splittras upp för mycket.

Vissa variabler får ett plustecken + bredvid sig i tabellen och det betyder att underkategorier kan finnas. Variabeln "Beståndsålder" är t.ex. en sammanslagning av variablerna "Beståndsålder 20-års" och "Beståndsålder 40-års". Klick på plusset för att ta fram ev. underkategorier.

#### **Kvalitetsindikator**

Röda siffror i tabellrapporter betyder att siffran har en hög statistisk osäkerhet (mer än 20 % medelfel) och skall användas med stor försiktighet. I tabeller med per hektar-värden är osäkra siffror borttagna och ersatta med gråa celler.

### **Skriva ut eller spara rapporten på din dator**

För att skriva ut, klicka på Print uppe till höger. Du kan skriva ut hela det aktiva rapportfönstret eller markera det område som ska skrivas ut.

För att spara din rapport på din dator, klicka på Download uppe till höger. Då sparas innehållet i samtliga flikar i excelformat.

#### **Kontakta oss**

Har du frågor eller synpunkter om TaxWebb är du alltid välkommen att kontakta oss.

riksskogstaxeringen@slu.se https://www.slu.se/riksskogstaxeringen

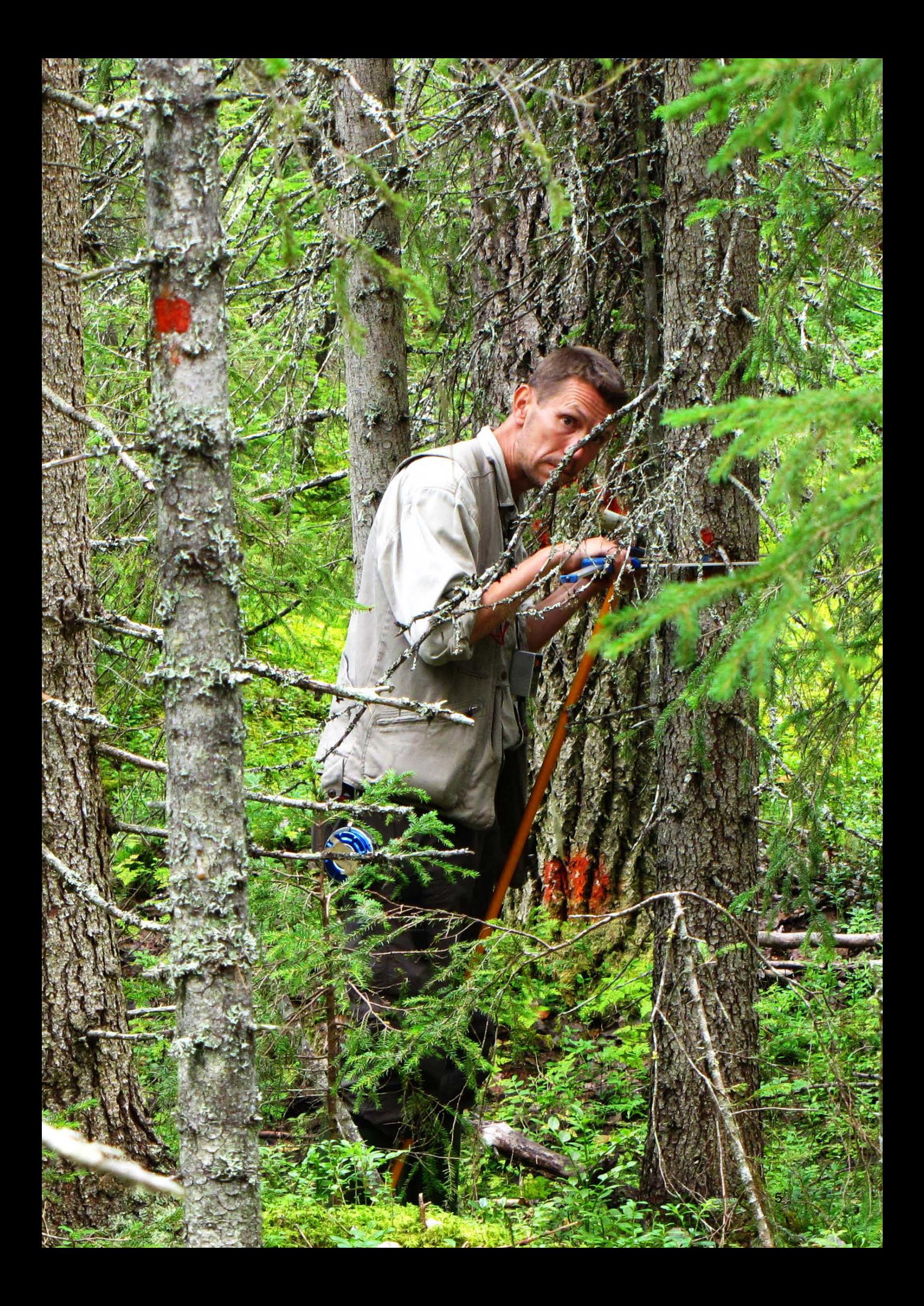

## Ett universitet i världsklass

![](_page_5_Picture_1.jpeg)

Sveriges lantbruksuniversitet har verksamhet över hela Sverige. Huvudorter är Alnarp, Skara, Umeå och Uppsala. Tel: 018-67 10 00 • Fax: 018-67 20 00 • Org nr: 202100-2817